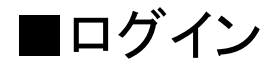

# 【ユーザ名】に「学籍番号」 【パスワード】に「パスワード」を入力し ログインボタンをタッチしてください。

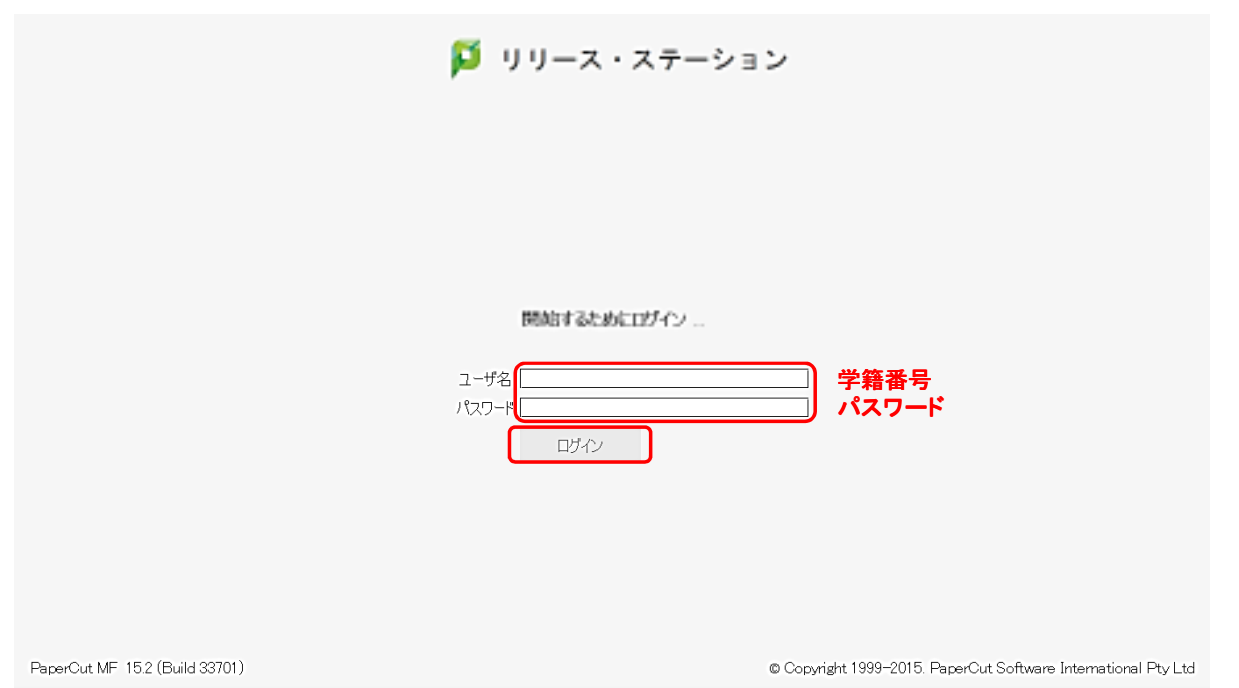

## ■印刷(対象のドキュメントのみ)

# 印刷したいドキュメントの「印刷」をタッチしてください

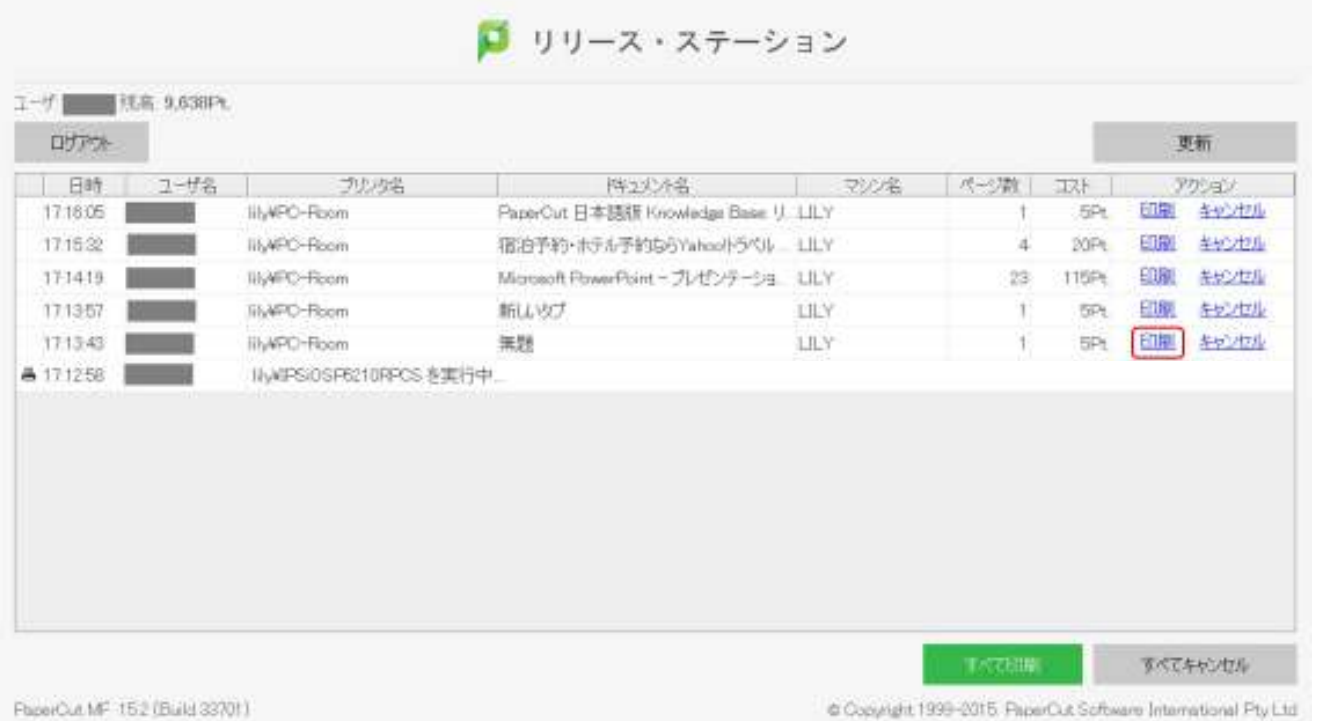

#### ■印刷(全てのドキュメント)

## 全てのドキュメントを印刷したい場合は「全て印刷」をタッチしてください

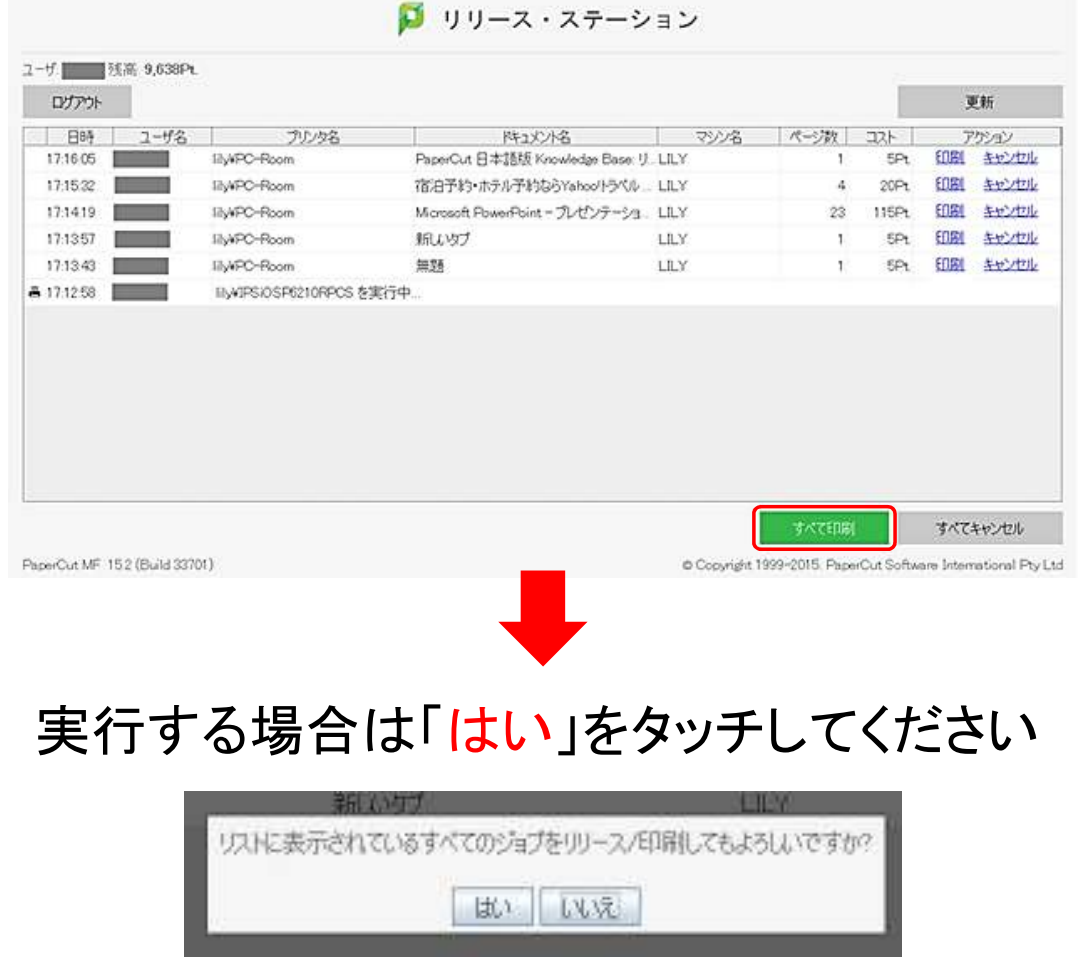

## ■印刷の取消し(対象のドキュメントのみ)

# 取消したいドキュメントの「キャンセル」をタッチしてください

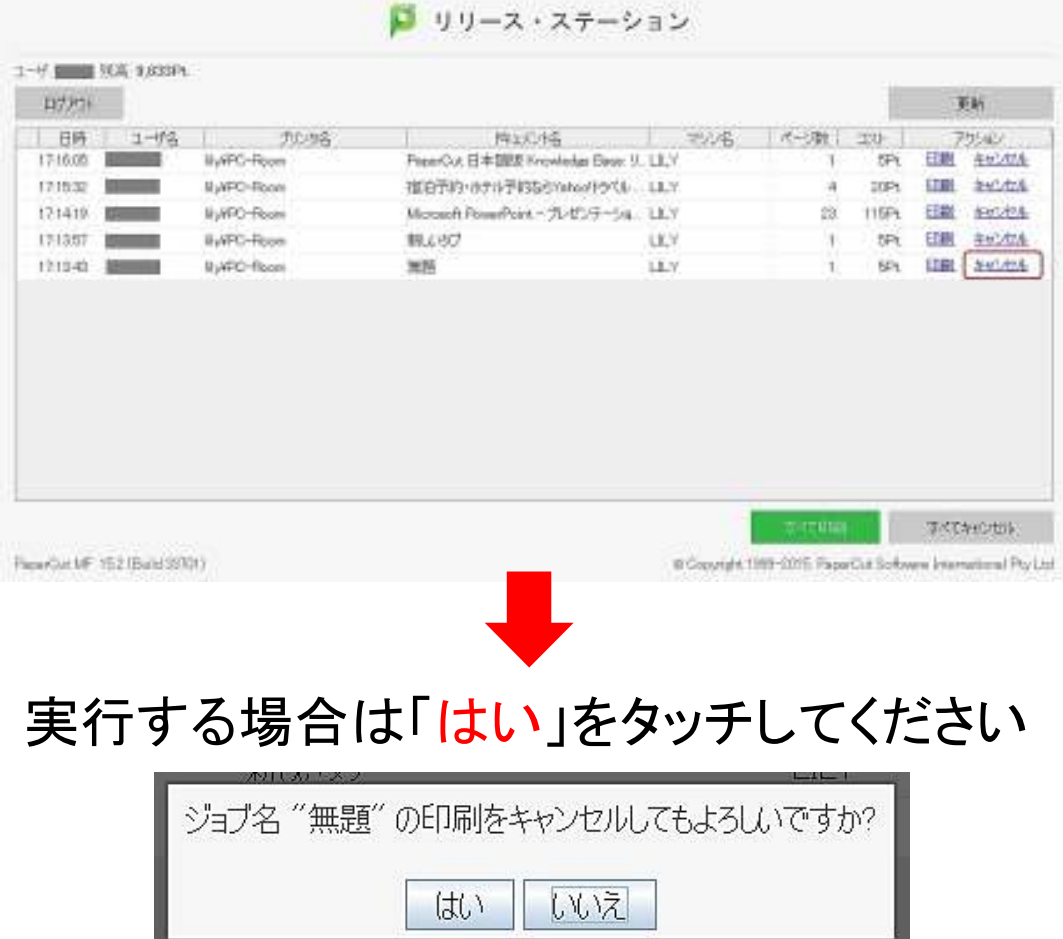

## ■印刷の取消し(全てのドキュメント)

#### 全てのドキュメントを取消したい場合は「すべてキャンセル」をタッチしてください

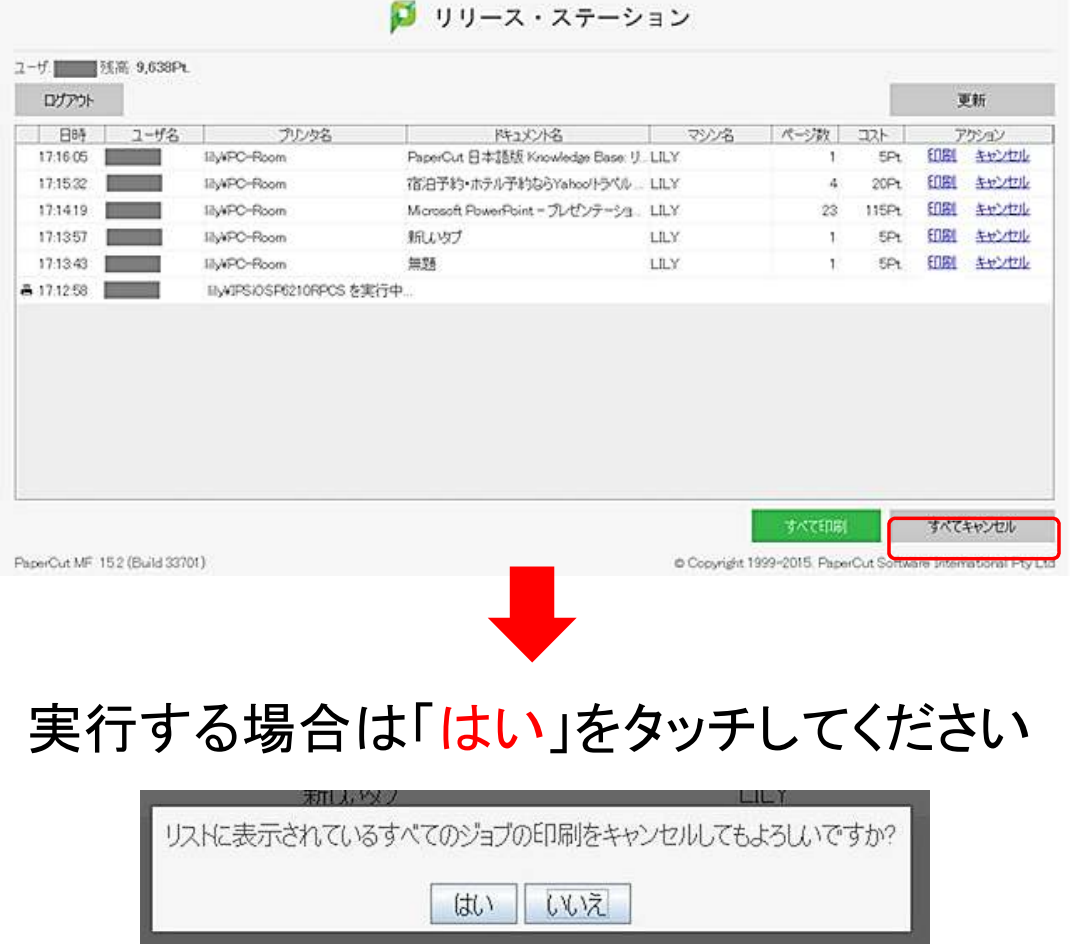

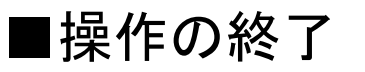

## 操作を終了する場合は「終了」をタッチしてください

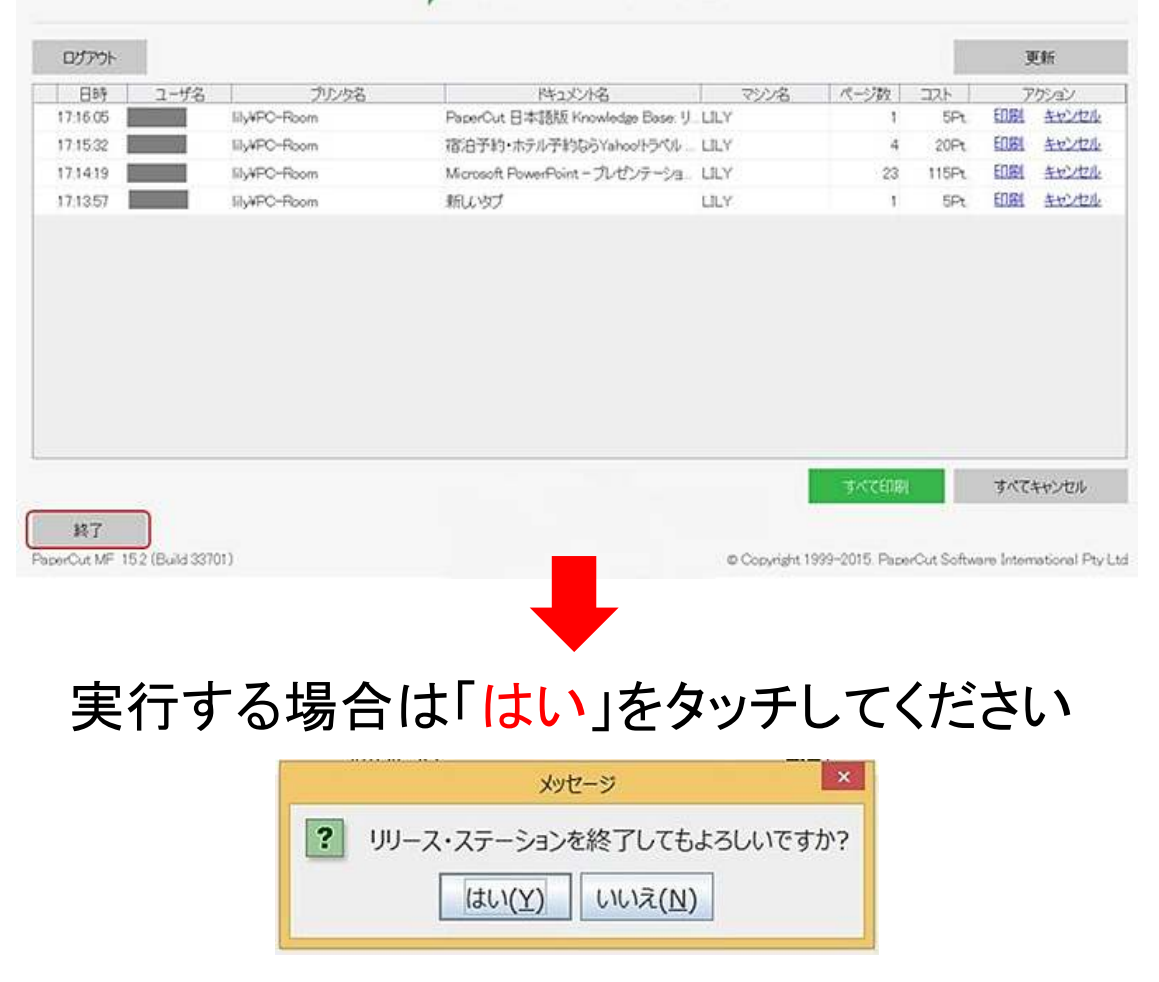

■ リリース・ステーション